# Datortenta/Datordugga: allmänna instruktioner

#### 2021-10-22

**Lämna in dina uppgifter löpande, inlämning sker under tentatiden!** Instruktionerna gäller både för tentor och duggor. Vid tentatillfället kan systemet antingen vara på engelska eller svenska.

### **Logga in**

**Vänta tills en assistent informerar om att allt är klart för inloggning.**

Logga sedan in som vanligt med LiU-ID och ditt vanliga lösenord. Istället för att loggas in till ditt vanliga skrivbord kommer du se tentaskrivbordet. Du har *inte* tillgång till filer/inställningar etc. du har i ditt vanliga konto.

### **Hemkatalog**

När du skriver tentan har du inte tillgång till din vanliga hemkatalog. Du kommer åt din temporära hemkatalog via sökvägen ~/. Du kan spara filer var du vill i din hemkatalog *förrutom* i katalogen ~/Desktop/given\_files.

# **Tentamen och tillhörande filer**

**Du hittar tentamen (PDF) och eventuella filer som tillhör någon tentamensuppgift i mappen ~/Desktop/given\_files.**

Mappen ~/Desktop/given\_files och alla filer i den är **skrivskyddade**. Behöver du ändra i någon av filerna i denna mapp måste du först kopiera filen till din temporära hemkatalog.

**OBS!** ~/Desktop/given\_files är oåtkomlig innan tentan börjar.

## **Studentklienten**

När du loggat in kommer programmet *AES Studentklient* att startas. Du använder Studentklienten för att

- lämna in uppgifter se instruktioner i tentan
- ta emot allmänna meddelanden från examinator
- ställa frågor till examinator
- ta emot svar på frågor från examinator

| AES - Studentklienten<br>$\bullet$              |           |                         |                             |            |                  | $\bullet$ $\bullet$ |   |
|-------------------------------------------------|-----------|-------------------------|-----------------------------|------------|------------------|---------------------|---|
| Studentinformation:                             |           | <b>Kursinformation:</b> |                             |            | <b>Tentamen:</b> |                     |   |
| Namn:                                           |           | Kurskod:                | TDDE44                      |            | Starttid:        | 2019-04-17 08:00    |   |
| Personnummer: 121212-101/                       |           |                         | Kursnamn: Programmering, gr |            |                  |                     |   |
| KlientID:                                       | SC33658   | Kursspråk:              | Svenska                     |            | Server:          | <b>Ansluten</b>     |   |
| Olästa meddelanden:                             |           |                         |                             |            |                  |                     |   |
| Tid                                             | Från      | Till                    |                             |            | Angående         | Ämne                |   |
| 2019-04-26 09:48                                | <b>MS</b> | SC33658                 |                             | Uppgift #2 |                  | Begäran mottagen    | ▲ |
| 2019-04-26 09:51                                | <b>MS</b> | SC33658                 |                             | Uppgift #2 |                  | Begäran mottagen    |   |
| 2019-04-26 15:31                                | <b>MS</b> | <b>SC33658</b>          |                             | Uppgift #2 |                  | Begäran mottagen    |   |
|                                                 |           |                         |                             |            |                  |                     | ٠ |
| Tid                                             | Från      |                         | Till                        |            | Angående         | Ämne                | ▲ |
| Lästa meddelanden:<br><b>Betygsinformation:</b> |           |                         |                             |            |                  |                     | ٠ |

Figur 1: Studentklienten

### **SC, EC och MS**

Under tentan identifieras du via ditt studentklient-ID, t.ex. SC20696. Det är detta ID som examinator ser i sin Examinatorsklient (d.v.s. du är anonym). Examinatorsklienter har också ett ID, t.ex. EC3. Fler än en examinatorsklient kan vara inloggad under tentan.

Meddelanden från MS är meddelanden från servern.

#### **Meddelanden**

**OBS! Om studentklienten tappar kontakten med meddelandeservern kommer inga nya meddelanden att visas.** Lämna in uppgifter löpande istället för att vänta till slutet för att upptäcka om detta inträffat (se Inlämning på nästa sida).

Olästa meddelanden visas under "*Olästa meddelanden*". Dubbelklicka på ett meddelande för att läsa det. Du kan läsa ett läst meddelande igen genom att klicka på det under "*Lästa meddelanden*".

Du kan få meddelanden från examinatorn som svar på en fråga eller så kan examinator skicka ett allmänt meddelande till alla studenter. **T.ex. information om feltryck i tentan.**

### **Starta studentklienten manuellt**

Om Studentklienten inte startas automatiskt, eller om du av någon annan anledning behöver starta det manuellt, dubbelklicka *Fisk-ikonen* på skrivbordet.

# **Inlämning av svar på uppgifter**

#### **OBS! Lämna in dina uppgifter löpande! Inlämning ska ske innan tentatiden är slut!**

För att du ska upptäcka om din Studentklient fortfarande har kontakt med servern, lämna in dina uppgifter löpande. Vänta **inte** till slutet på att lämna in alla filer. Lämna in uppgiften när du är klar med den. **Du kan alltid lämna in en ny version!**

#### **Skicka in**

För att skicka in en lösning på en uppgift klickar du på knappen "*Skicka in uppgift*". I dialogrutan gör du följande:

- 1. välj du vilken uppgift/assignment som du vill skicka in svar på
- 2. välj den/de filen/filer som ska skickas in

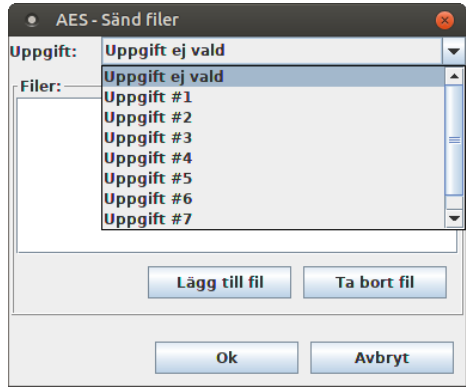

Figur 2: Skicka in uppgift

#### **Kontrollera att din inlämning är mottagen**

Du får ett bekräftelsemeddelande från MS (*Master Server*) med ämnet "*Begäran mottagen*/*Request received*" efter att du skickat in en uppgift.

#### **Om du inte får detta meddelande har din studentklient tappat kontakten med servern**.

Om detta händer, gör följande:

- 1. Stäng studentklienten
- 2. Starta om studentklienten genom att dubbelklicka på *Fisk-ikonen* på skrivbordet.
- 3. Skicka in uppgiften igen.

# **Frågor under tentan**

- **Frågor om tentauppgifter** ställs via studentklienten och besvaras av examinator. Du bör få svar inom några minuter.
- **Frågor av teknisk karaktär** kan en assistent hjälpa till med (t.ex. spara filer, starta program, logga ut). Räck upp handen så hjälper tentavakten med att tillkalla en assistent.

### **Skicka fråga via studentklienten**

Klickar du på knappen "Skicka fråga" i studentklienten för att skicka en fråga till examinator. Du kan skicka en allmän fråga eller en fråga om en specifik uppgift. Låt "*Alla EC*" stå kvar, frågan skickas då till alla examinatorsklienter.

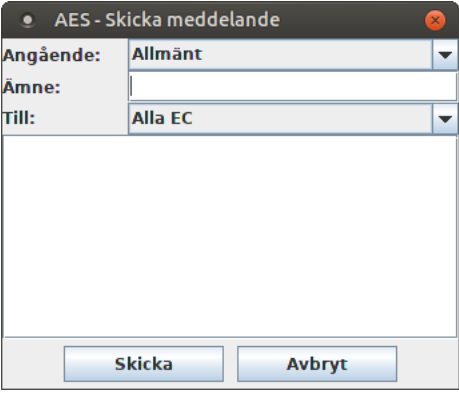

Figur 3: Skicka meddelande

# **Logga ut**

**Kontrollera att du skickat in allt du tänkt skicka in innan du loggar ut.**

För att sedan logga ut, väljer du "Log Out" från kugghjulet högst upp till höger i meny-listen.